## **Web** 应用防火墙

## 计费说明

文档版本 08 发布日期 2025-02-18

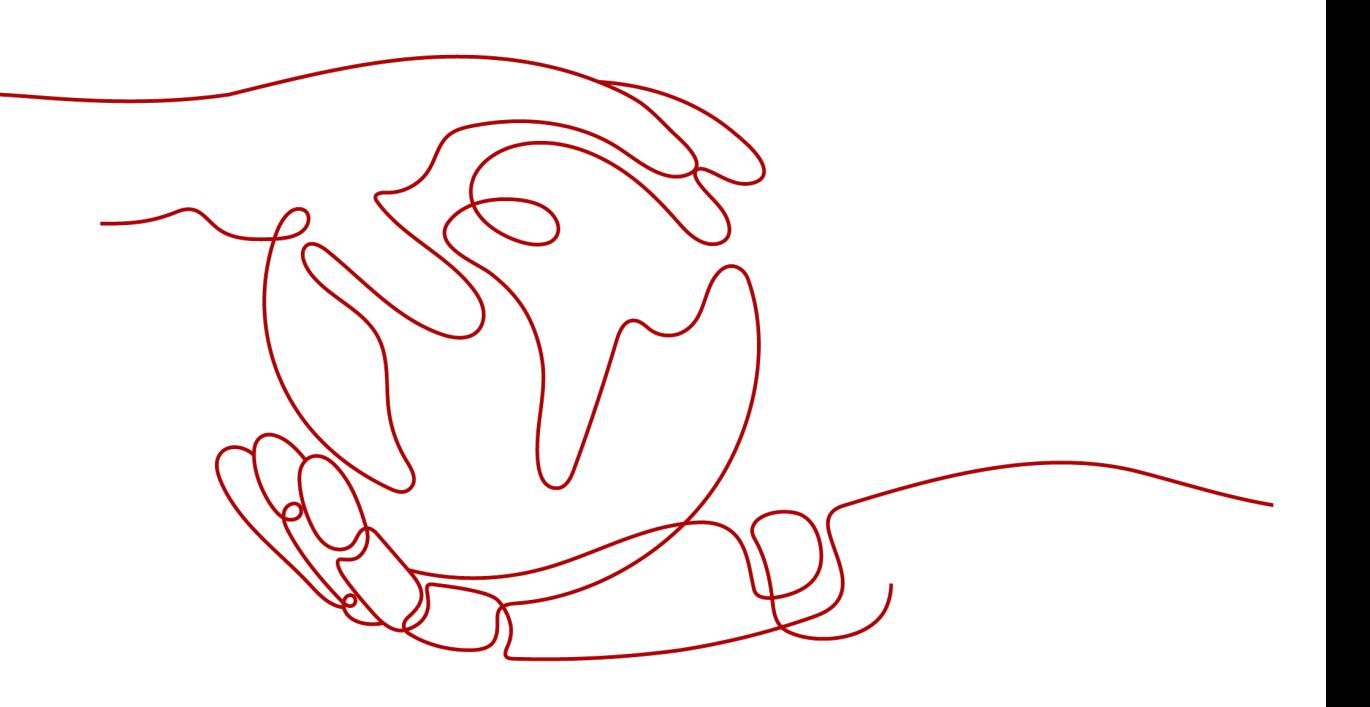

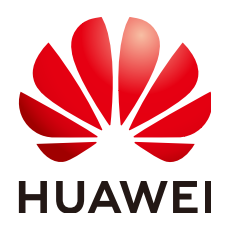

#### 版权所有 **©** 华为技术有限公司 **2025**。 保留一切权利。

非经本公司书面许可,任何单位和个人不得擅自摘抄、复制本文档内容的部分或全部,并不得以任何形式传 播。

#### 商标声明

**、<br>HUAWE和其他华为商标均为华为技术有限公司的商标。** 本文档提及的其他所有商标或注册商标,由各自的所有人拥有。

#### 注意

您购买的产品、服务或特性等应受华为公司商业合同和条款的约束,本文档中描述的全部或部分产品、服务或 特性可能不在您的购买或使用范围之内。除非合同另有约定,华为公司对本文档内容不做任何明示或暗示的声 明或保证。

由于产品版本升级或其他原因,本文档内容会不定期进行更新。除非另有约定,本文档仅作为使用指导,本文 档中的所有陈述、信息和建议不构成任何明示或暗示的担保。

## 华为技术有限公司

地址: 深圳市龙岗区坂田华为总部办公楼 邮编:518129

网址: <https://e.huawei.com>

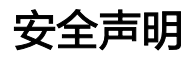

#### 产品生命周期政策

华为公司对产品生命周期的规定以"产品生命周期终止政策"为准,该政策的详细内容请参见如下网址: <https://support.huawei.com/ecolumnsweb/zh/warranty-policy>

#### 漏洞处理流程

华为公司对产品漏洞管理的规定以"漏洞处理流程"为准,该流程的详细内容请参见如下网址: <https://www.huawei.com/cn/psirt/vul-response-process> 如企业客户须获取漏洞信息,请参见如下网址: <https://securitybulletin.huawei.com/enterprise/cn/security-advisory>

#### 华为初始证书权责说明

华为公司对随设备出厂的初始数字证书,发布了"华为设备初始数字证书权责说明",该说明的详细内容请参 见如下网址: <https://support.huawei.com/enterprise/zh/bulletins-service/ENEWS2000015766>

#### 华为企业业务最终用户许可协议**(EULA)**

本最终用户许可协议是最终用户(个人、公司或其他任何实体)与华为公司就华为软件的使用所缔结的协议。 最终用户对华为软件的使用受本协议约束,该协议的详细内容请参见如下网址: <https://e.huawei.com/cn/about/eula>

#### 产品资料生命周期策略

华为公司针对随产品版本发布的售后客户资料(产品资料),发布了"产品资料生命周期策略",该策略的详 细内容请参见如下网址: <https://support.huawei.com/enterprise/zh/bulletins-website/ENEWS2000017760>

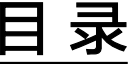

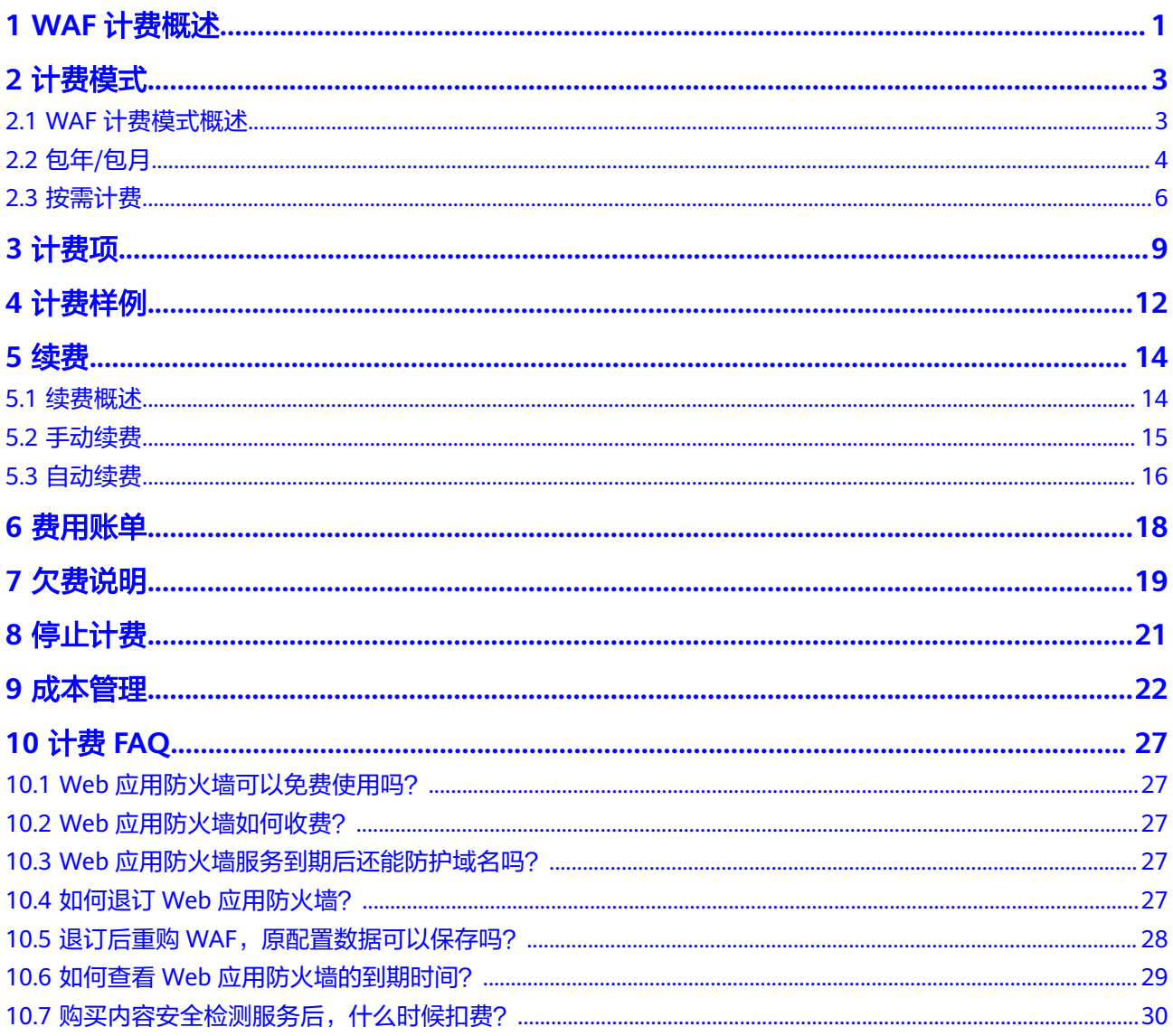

## **1 WAF** 计费概述

<span id="page-4-0"></span>通过阅读本文,您可以快速了解Web应用防火墙 (Web Application Firewall, WAF) 的计费模式、计费项、续费、欠费等主要计费信息。

● 计费模式

Web应用防火墙提供包年/包月、按需计费两种计费模式,以满足不同场景下的用 户需求。包年/包月是一种预付费模式,即先付费再使用,按照订单的购买周期进 行结算,因此在购买之前,您必须确保账户余额充足。按需计费是一种后付费模 式,即先使用再付费,按照云服务器实际使用时长计费。关于两种计费模式的详 细介绍请参见**WAF**[计费模式概述。](#page-6-0)

● 计费项

Web应用防火墙的计费项由服务版本、扩展包、实例个数费用组成。了解每种计 费项的计费因子、计费公式等信息,请参考<mark>计费项</mark>。

如需了解实际场景下的计费样例以及各计费项在不同计费模式下的费用计算过 程,请参见<mark>计费样例</mark>。

#### ● 续费

包年/包月方式购买的云模式WAF到期后,如果没有按时续费,会影响WAF对网站 的防护效果。如果您想继续使用Web应用防火墙服务,需要在规定的时间内为 Web应用防火墙服务进行续费,否则域名的所有配置将会被全部删除。了解更多 关于续费的信息,请参见<mark>续费概述</mark>。

● 费用账单

您可以在"费用 > 费用账单"查看与Web应用防火墙相关的流水和明细账单, 以 便了解您的消费情况。如需了解具体操作步骤, 请参见**费用账单**。

- 欠费在使用云服务时,账户的可用额度小于待结算的账单,即被判定为账户欠 费。欠费后,可能会影响防护网站的正常运行,需要及时充值。详细介绍请参见 [欠费说明。](#page-22-0)
- 停止计费

当云服务资源不再使用时,可以将他们退订或删除,从而避免继续收费。详细介 绍请参见[停止计费。](#page-24-0)

成本管理

使用WAF时,成本主要为资源成本。您可以从成本构成、成本分配、成本分析和 成本优化四个方面来管理成本。更多详情请参见<mark>成本管理</mark>。

### 产品定价

如您需要快速了解WAF服务的具体价格,请参见**WAF**[价格详情](https://www.huaweicloud.com/pricing/calculator.html?tab=detail#/waf)。

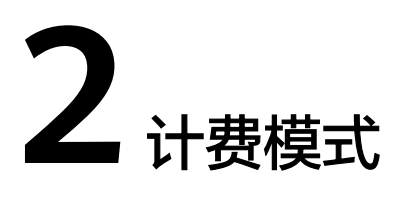

## <span id="page-6-0"></span>**2.1 WAF** 计费模式概述

Web应用防火墙云模式支持包年/包月(预付费)计费方式,独享模式支持按需计费 (后付费)计费方式。如您需要快速了解WAF服务不同计费模式的具体价格,请参见 **WAF**[价格详情](https://www.huaweicloud.com/pricing/calculator.html?tab=detail#/waf)。

● 包周期(包年/包月):云模式计费模式,使用越久越便宜。包周期计费按照订单 的购买周期来进行结算。

#### 说明

- 云模式的ELB接入方式需要<mark>提交工单</mark>申请开通后才能使用,支持使用的Region请参考<mark>[功](https://support.huaweicloud.com/function-waf/index.html)</mark> [能总览。](https://support.huaweicloud.com/function-waf/index.html)
- 购买了云模式标准版、专业版或铂金版后,才支持使用ELB接入方式,域名、QPS、规 则扩展包的配额与云模式的CNAME接入方式共用,且ELB接入方式的业务规格与购买 的云模式版本的对应规格一致。
- 按需计费:这种购买方式比较灵活,可以即开即停。

#### 说明

云模式按需需要<mark>提交工单</mark>申请开通后才能使用。独享模式按需在部分区域已经停售,详见 [独享模式停售通知。](https://www.huaweicloud.com/notice/2024/20240624094855049.html)

实例从创建成功开始计费到删除实例时结束计费,按实际使用时长(精确到秒) 计费。

#### 表 **2-1** 计费模式之间的区别

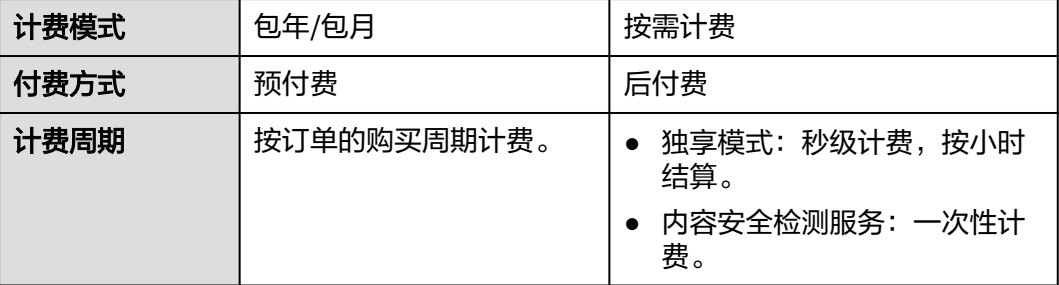

<span id="page-7-0"></span>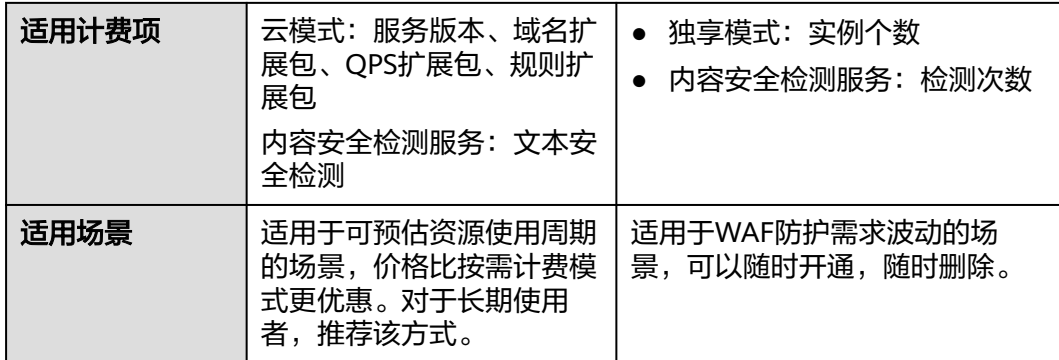

## **2.2** 包年**/**包月

包年/包月是一种先付费再使用的计费模式,适用于对资源需求稳定且希望降低成本的 用户。通过选择包年/包月的计费模式,您可以预先购买云服务资源并获得一定程度的 价格优惠。本文将介绍包年/包月WAF资源的计费规则。

#### 适用场景

包年/包月计费模式需要用户预先支付一定时长的费用,适用于长期、稳定的业务需 求。以下是一些适用于包年/包月计费模式的业务场景:

- 稳定业务需求:对于长期运行且资源需求相对稳定的业务,如企业官网、在线商 城、博客等,包年/包月计费模式能提供较高的成本效益。
- 长期项目:对于周期较长的项目,如科研项目、大型活动策划等,包年/包月计费 模式可以确保在整个项目周期内资源的稳定使用。
- 业务高峰预测:如果能预测到业务高峰期,如电商促销季、节假日等,可提前购 买包年/包月资源以应对高峰期的需求,避免资源紧张。
- 数据安全要求高:对于对数据安全性要求较高的业务,包年/包月计费模式可确保 资源的持续使用,降低因资源欠费而导致的数据安全风险。

#### 适用计费项

云模式:服务版本、域名扩展包、QPS扩展包、规则扩展包

内容安全检测服务:文本安全检测

#### 计费周期

包年/包月WAF资源的计费周期是根据您购买的时长来确定的(以UTC+8时间为准)。 一个计费周期的起点是您开通或续费资源的时间(精确到秒),终点则是到期日的 23:59:59。

例如,如果您在2023/03/08 15:50:04购买了时长为一个月的WAF,那么其计费周期 为:2023/03/08 15:50:04 ~ 2023/04/08 23:59:59。

#### 计费示例

以包年/包月计费模式为例,假设您在2023/07/08 15:50:04购买了Web应用防火墙云 模式的专业版,并分别购买了一个域名扩展包、QPS扩展包和规则扩展包。购买时长 为一个月,并在到期前手动续费1个月,则:

- 第一个计费周期为:2023/07/08 15:50:04 ~ 2023/08/08 23:59:59
- 第二个计费周期为: 2023/08/08 23:59:59 ~ 2023/09/08 23:59:59

图 **2-1** 包年包月计费

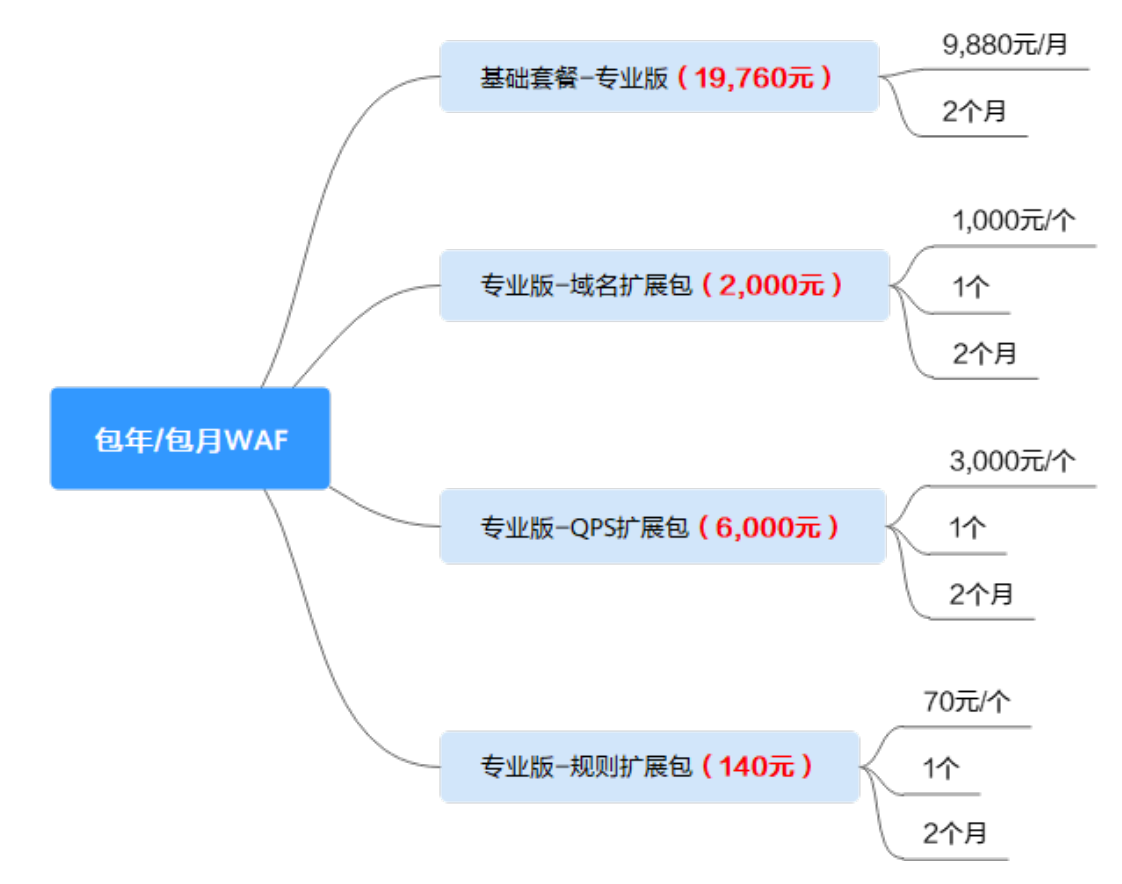

#### 变更配置后对计费的影响

当前包年/包月WAF云模式版本的规格不满足您的业务需要时,您可以在WAF控制台发 起变更规格操作,变更服务版本和扩展包数量,即可以升级或者降低WAF的版本,也 可增加或者退订多余的域名扩展包、QPS扩展包、规则扩展包的数量。

- 版本升级或增加扩展包数量:新版本价格高于老版本价格,此时您需要支付新老 版本的差价。
- 版本降低或降低扩展包数量:新版本价格低于老版本价格,此时华为云会将新老 版本的差价退给您。

已使用仅该服务版本支持的相关功能时不支持降低服务版本。

#### 升配费用**=**新版本价格**\***剩余周期**-**旧配置价格**\***剩余周期

公式中的剩余周期为每个自然月的剩余天数/对应自然月的最大天数。更多信息请参见 [变更资源规格费用说明。](https://support.huaweicloud.com/usermanual-billing/renewals_topic_60000001.html)

#### 到期后影响

图**[2-2](#page-9-0)**描述了包年/包月WAF资源各个阶段的状态。购买后,在计费周期内WAF防护正 常运行,此阶段为有效期;资源到期而未续费时,将陆续进入宽限期和保留期。

#### <span id="page-9-0"></span>图 **2-2** 计费资源生命周期

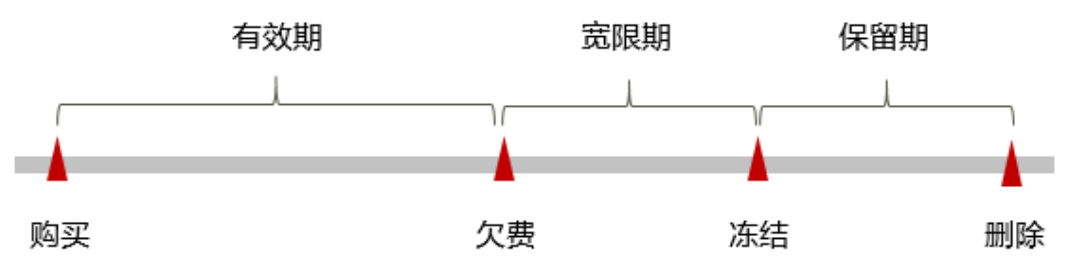

#### 到期后预警

包年/包月WAF资源在到期前第7天内,系统将向用户推送到期预警消息。预警消息将 通过邮件、短信和站内信的方式通知到华为云账号的创建者。

#### 到期后影响

包年/包月方式购买的云模式WAF到期未续费,首先会进入宽限期,宽限内您可以正常 使用WAF防护网站。

如果您在宽限期内仍未续费包年/包月WAF资源,那么就会进入保留期,资源状态变为 "已冻结",您将无法对处于保留期的包年/包月资源执行任何操作。

保留期的时长由客户等级来定,详细信息请参见<mark>保留期</mark>。

- 冻结期内, WAF只转发流量, 但用户配置的各种防护策略将不再生效。
- 冻结期满,进入资源清理期,域名的所有配置将会被全部删除。清除资源的时 候,默认会把域名指回源站,但由于用户配置的协议和端口可能存在不一致的情 况,所以不能保证该域名的业务能正常运行。

说明

- 华为云根据<mark>客户等级</mark>定义了不同客户的宽限期和保留期时长。
- 关于续费的详细介绍请参见<mark>续费概述</mark>。

## **2.3** 按需计费

按需计费是一种先使用再付费的计费模式,适用于无需任何预付款或长期承诺的用 户。本文将介绍按需计费WAF资源的计费规则。

#### 须知

独享模式按需在部分区域已经停售, 详见<mark>独享模式停售通知</mark>。

#### 适用场景

按需计费适用于具有不能中断的短期、突增或不可预测的应用或服务,例如电商抢 购、临时测试、科学计算。

#### 适用计费项

独享模式:实例个数

● 内容安全检测服务:一次性计费

#### 计费周期

按需计费WAF资源按秒计费,每一个小时整点结算一次费用(以UTC+8时间为准), 结算完毕后进入新的计费周期。计费的起点以WAF实例创建成功的时间点为准,终点 以实例删除时间为准。

例如,您在2023/06/8 8:45:30购买了1个WAF独享引擎实例,然后在8:55:00将其删 除,则计费周期为8:00:00 ~ 9:00:00, 在8:45:30 ~ 8:55:30间产生费用,该计费周期内 的计费时长为600秒。

#### 计费示例

假如您在2023/06/08 8:00:00购买了按需计费的独享模式WAF,并在当天18:00:00删除 了实例,计费周期内的计费时长为10个小时,规格配置如下:

- WAF实例数量: 2个
- WAF实例规格: WI-100

图 **2-3** 独享模式按需计费

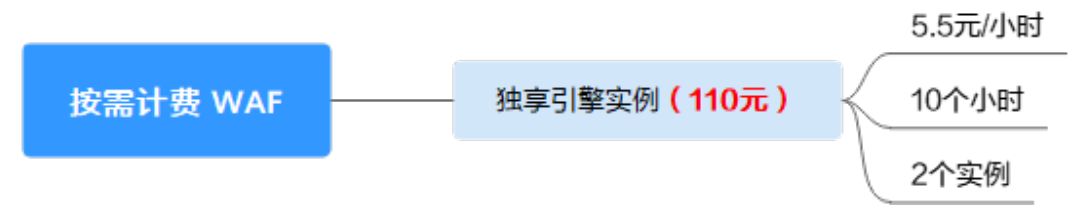

#### 欠费影响

图**2-4**描述了按需计费WAF资源各个阶段的状态。购买后,在计费周期内资源正常运 行,此阶段为有效期;当您的账号因按需WAF资源自动扣费导致欠费后,账号将变成 欠费状态,资源将陆续进入宽限期和保留期。

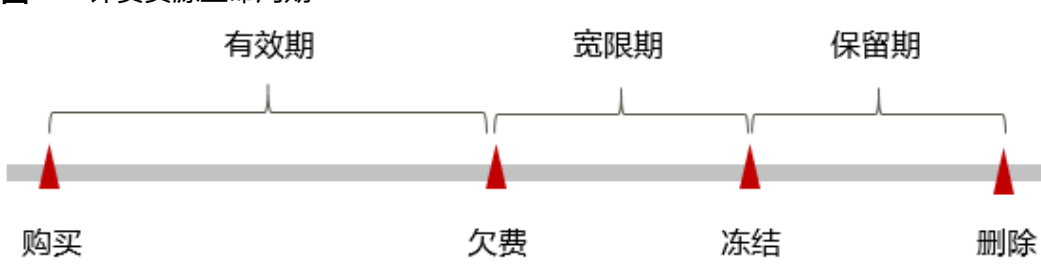

#### 图 **2-4** 计费资源生命周期

#### 欠费预警

系统会在每个计费周期后的一段时间对按需计费资源进行扣费。当您的账户被扣为负 值时,我们将通过邮件、短信和站内信的方式通知到华为云账号的创建者。

#### 欠费后影响

如果购买的是WAF按需独享模式时,当您的账号因按需自动扣费导致欠费后,账号将 变成欠费状态。欠费后,WAF不会立即停止防护您的网站,资源进入宽限期。您需支

付按需资源在宽限期内产生的费用,相关费用可在"管理控制台 > 费用中心 > 总览" 页面的"欠费金额"模块中查看,华为云将在您充值时自动扣取欠费金额。

如果您在宽限期内仍未支付欠款,那么就会进入保留期,资源状态变为"已冻结" 您将无法对处于保留期的按需计费资源执行任何操作,冻结期内,WAF只转发流量, 但您配置的各种防护策略将不再生效。

保留期到期后,若您仍未支付账户欠款,域名的所有配置将会被全部删除。清除资源 时,会将域名使用的CNAME一并清除,如果您的域名没有指向源站,仍在使用WAF的 CNAME, 则可能出现域名业务无法正常访问的情况。

#### 说明

- 华为云根据<mark>客户等级</mark>定义了不同客户的宽限期和保留期时长。
- 关于充值的详细介绍请参见<mark>帐户充值</mark>。

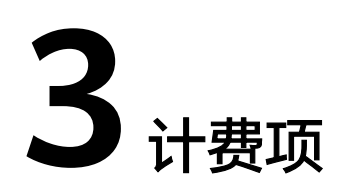

<span id="page-12-0"></span>WAF根据购买方式和计费模式进行计费。

#### 计费说明

如您需要快速了解WAF服务的具体价格,请参见**WAF**[价格详情](https://www.huaweicloud.com/pricing/calculator.html?tab=detail#/waf)。

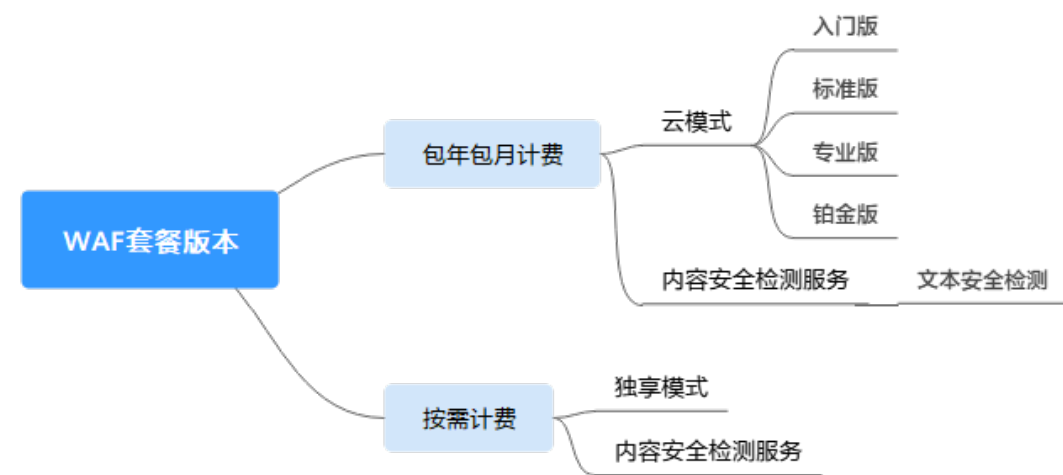

## 图 **3-1** WAF 的计费方式

#### 表 **3-1** 计费项信息

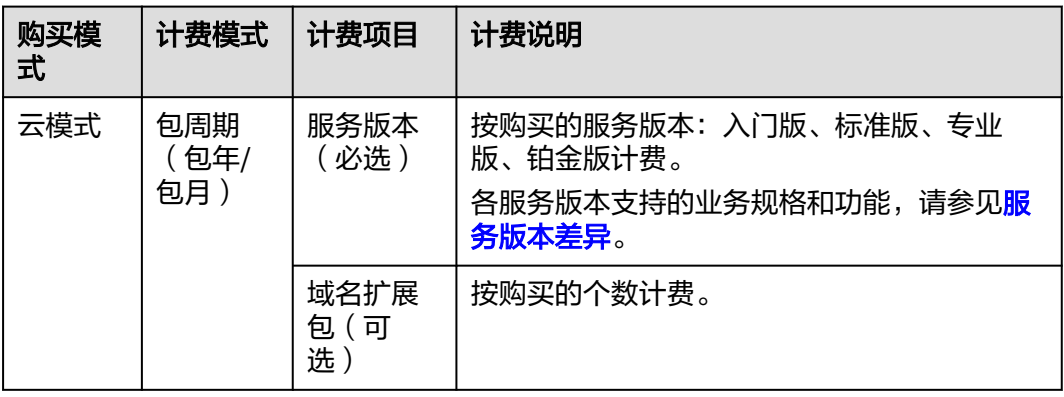

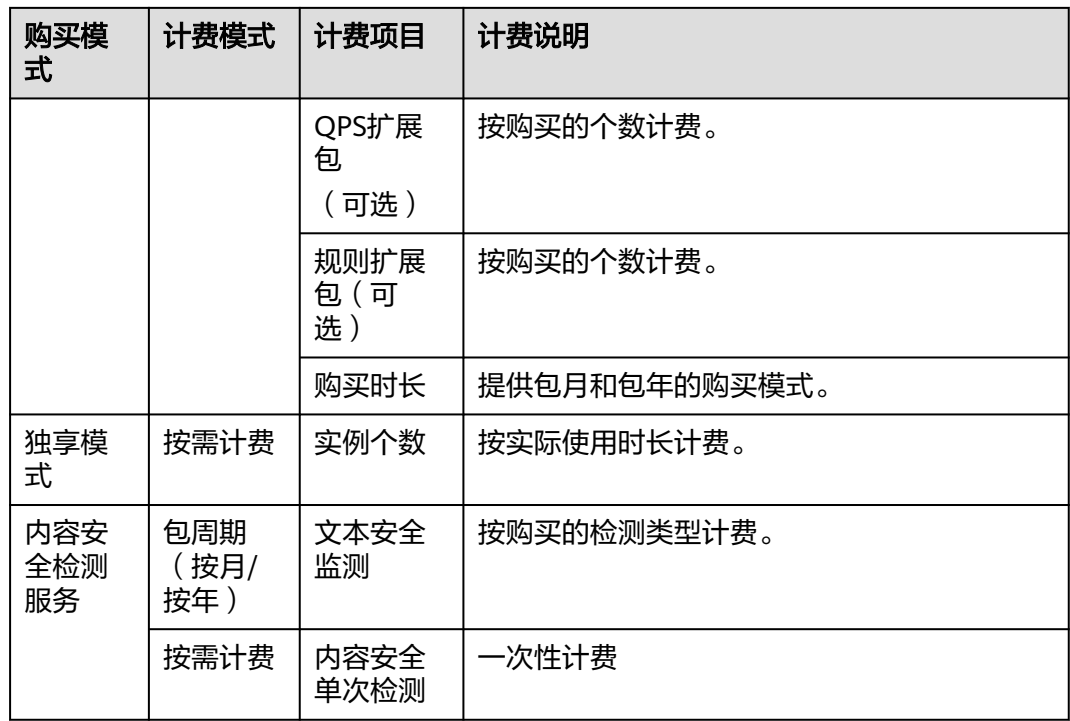

#### 计费示例

以包年/包月计费模式为例,假设您在2023/07/08 15:50:04购买了Web应用防火墙云 模式的专业版,并分别购买了一个域名扩展包、QPS扩展包和规则扩展包。购买时长 为一个月,并在到期前手动续费1个月,则:

- 第一个计费周期为: 2023/07/08 15:50:04 ~ 2023/08/08 23:59:59
- 第二个计费周期为: 2023/08/08 23:59:59 ~ 2023/09/08 23:59:59

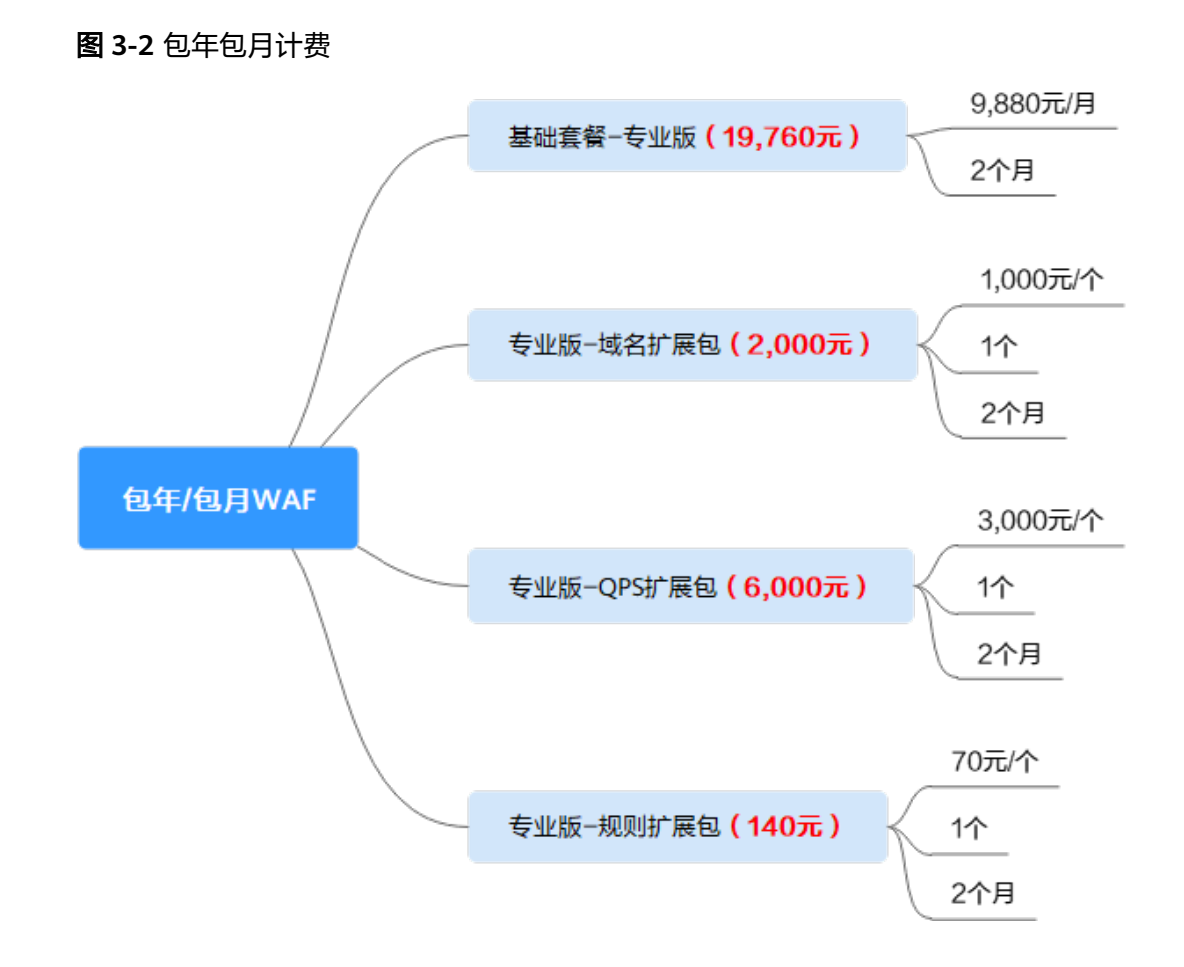

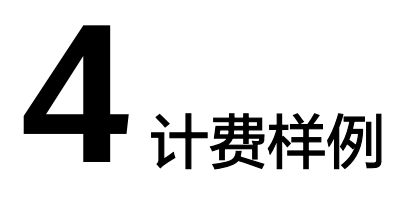

<span id="page-15-0"></span>Web应用防火墙云模式支持包年/包月(预付费)计费方式,独享模式支持按需计费 (后付费)计费方式。

#### 计费场景

某用户于2023/05/01 15:50:00购买了Web应用防火墙云模式的专业版,并分别购买了 一个域名扩展包、QPS扩展包和规则扩展包。购买时长为一个月,一个月后又手动续 费了一个月。

该用户在6月时,需要通过WAF防护一个网站(业务服务器部署在华为云),且该网站 只能通过IP接入WAF。因为云模式无法通过IP接入WAF,因此,该用户于2023/06/08 8:00:00购买了2个WAF独享引擎实例,并在当天18:00:00删除了实例,规格配置如下:

- WAF实例数量:2个
- WAF实例规格:WI-100

那么,5~6月份,总共产生多少费用呢?

#### 计费构成分析

可以将WAF的使用阶段按照计费模式分为两段:

云模式:在2023/05/01 15:50:00~2023/07/01 23:59:59期间为包年/包月计费。

独享模式:在2023/06/08 8:00:00~2023/06/08 18:00:00期间为按需计费,计费时长为 10小时。

#### 云模式包年**/**包月计费

在2023/05/01 15:50:00~2023/07/01 23:59:59期间为包年/包月计费,并分别购买了一 个域名扩展包、QPS扩展包和规则扩展包,购买时长为2个月,费用计算如下 :

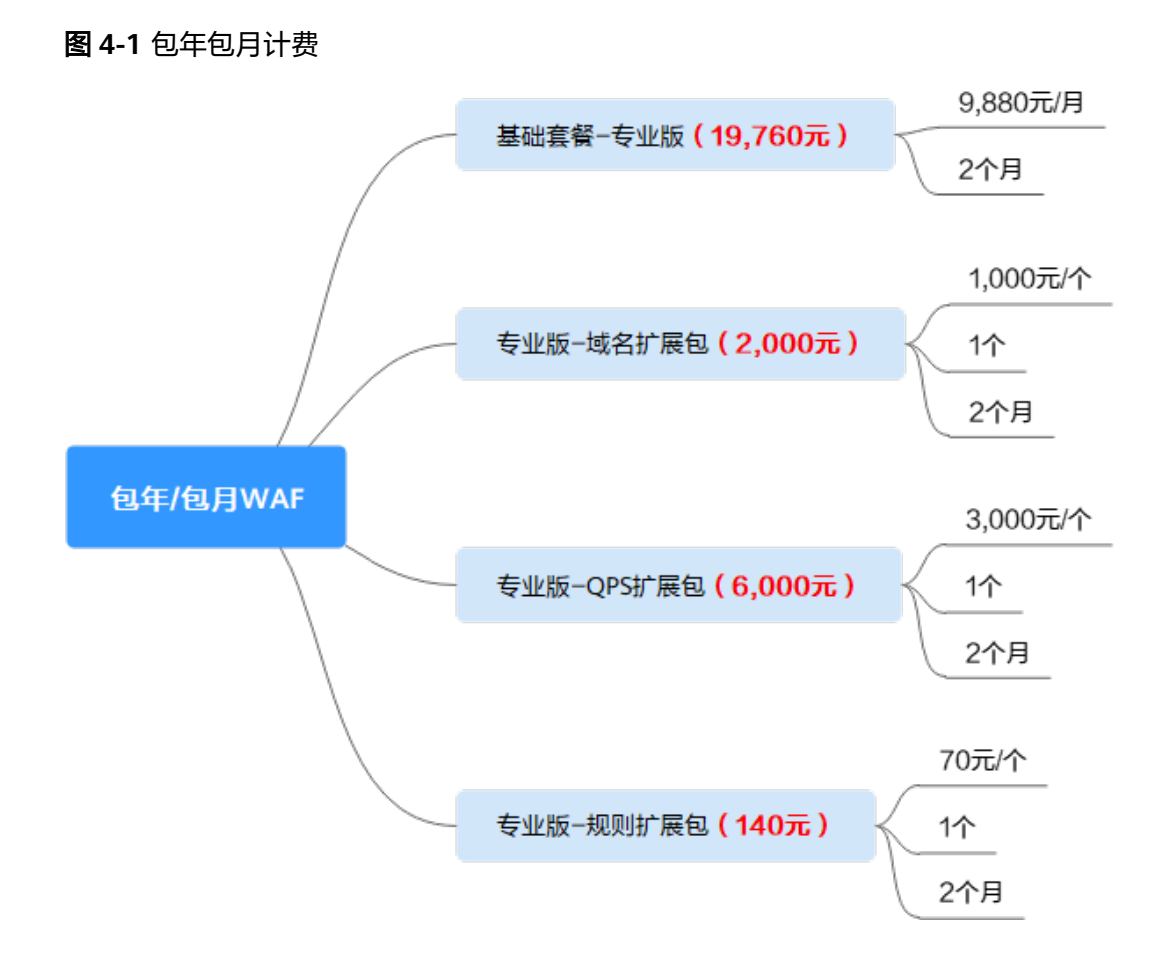

由此可见,在5~6月,云模式产生的费用为:19,760+2,000+6,000+140=27,900元。

#### 独享模式按需计费

在2023/06/08 8:00:00~2023/06/08 18:00:00期间为按需计费,使用时长为10小时, 按照购买的实例规格,费用计算如下:

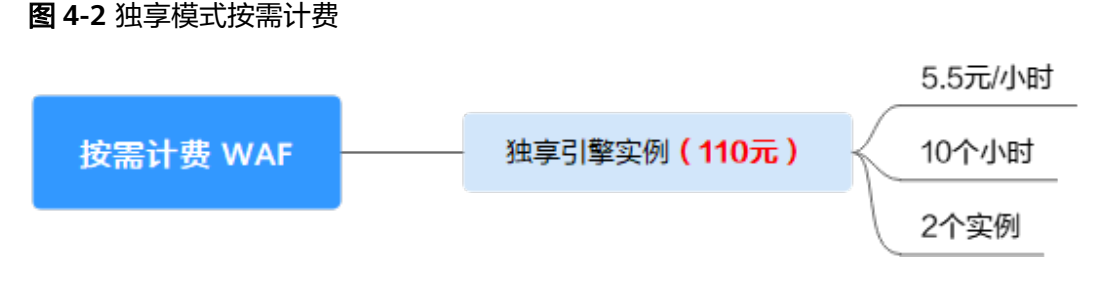

由此可见,在5~6月,使用WAF总共产生的费用为:27,900+110=28,010元。

## **5** 续费

## <span id="page-17-0"></span>**5.1** 续费概述

续费操作仅适用于包年/包月WAF,按需计费模式不需要续费,只需要保证账户余额充 足即可。

#### 续费简介

包年/包月方式购买的云模式WAF到期后,如果没有按时续费,公有云平台会提供一定 的保留期。

[保留期](https://support.huaweicloud.com/usermanual-period/zh-cn_topic_0086671074.html)的时长由客户等级来定,详细信息请参见"<mark>保留期</mark>"。

- 冻结期内,WAF只转发流量,但用户配置的各种防护策略将不再生效。
- 冻结期满,进入资源清理期,域名的所有配置将会被全部删除。清除资源的时 候,默认会把域名指回源站,但由于用户配置的协议和端口可能存在不一致的情 况,所以不能保证该域名的业务能正常运行。

为了防止造成不必要的损失,请您及时续费。如果未续费,您将不能使用WAF服务, 不影响您的网站访问业务。

如需续费,请在管理控制台续费管理页面进行续费操作。详细操作请参考**续费管理**。

#### 续费相关功能

包年/包月WAF续费相关的功能如表**5-1**所示:

#### 表 **5-1** 续费相关的功能

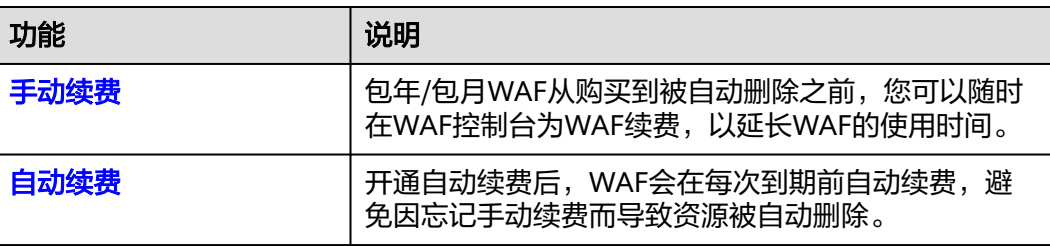

<span id="page-18-0"></span>在包年/包月WAF生命周期的不同阶段,您可以根据需要选择一种方式进行续费,具体 如图**5-1**所示。

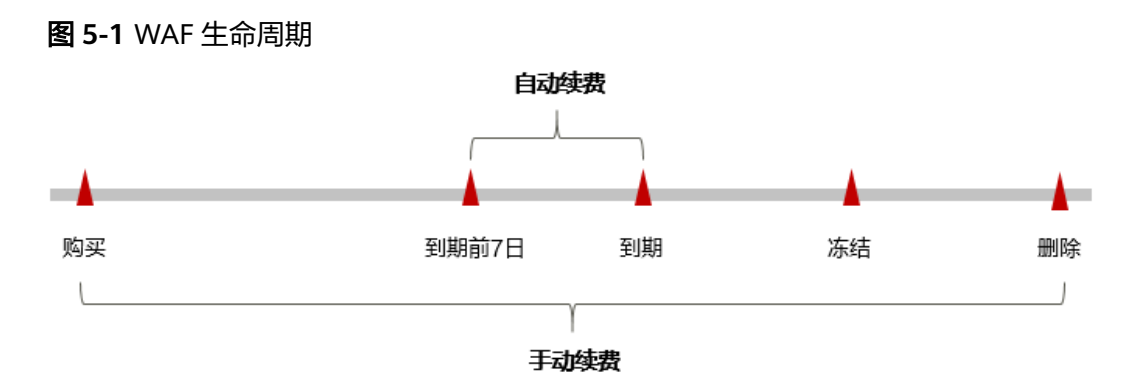

- WAF从购买到到期前,处于正常运行阶段,"工作模式"为"开启防护"。
- 到期未续费时,WAF首先会进入宽限期。
- 超过宽限期仍未续费将进入保留期,如果保留期内仍未续费,资源将被自动删 除。

#### 说明

华为云根据<mark>客户等级</mark>定义了不同客户的宽限期和保留期时长。

在WAF到期前均可开通自动续费,到期前7日凌晨3:00首次尝试自动续费,如果扣款失 败,每天凌晨3:00尝试一次,直至WAF到期或者续费成功。到期前7日自动续费扣款是 系统默认配置,您也可以根据需要修改此扣款日。

#### **5.2** 手动续费

包年/包月WAF从购买到被自动删除之前,您可以随时在WAF控制台为WAF续费,以延 长WAF的使用时间。

#### 在云服务控制台续费

- 步骤**1** [登录管理控制台](https://console.huaweicloud.com/?locale=zh-cn)。
- 步**骤2** 单击管理控制台左上角的<sup>Q</sup>,选择区域或项目。
- 步骤3 单击页面左上方的 —,选择"安全与合规 > Web应用防火墙 WAF",进入"安全总 览"页面。
- 步骤**4** 在左侧导航栏中,选择"系统管理 > 产品信息",进入产品信息页面。
- 步骤5 在云模式栏,单击"续费"。
- 步骤**6** (可选)设置并勾选"统一到期时间"。默认将统一到期时间设置为每月1号23:59:59 GMT+08:00。
- 步骤**7** 单击"去支付",完成支付操作。

**----**结束

#### <span id="page-19-0"></span>在费用中心续费

- 步骤**1** [登录管理控制台](https://console.huaweicloud.com/?locale=zh-cn)。
- 步**骤2** 单击管理控制台左上角的<sup>0</sup>, 选择区域或项目。
- 步骤3 单击页面左上方的 ——, 选择"安全与合规 > Web应用防火墙 WAF", 进入"安全总 览"页面。
- **步骤4** 在界面右上角, 选择"费用 > 续费管理", 进入"续费管理"页面。
- 步骤**5** 在"续费管理"界面,根据页面提示完成续费。

详细续费操作请参见**续费管理**。

**----**结束

### **5.3** 自动续费

自动续费可以减少手动续费的管理成本,避免因忘记手动续费而导致接入WAF的域名 被自动删除。自动续费的规则如下所述:

- 以WAF的到期日计算第一次自动续费日期和计费周期。
- WAF自动续费周期以您选择的续费时长为准。例如,您选择了3个月,WAF即在 每次到期前自动续费3个月。
- 在WAF到期前均可开通自动续费,到期前7日凌晨3:00首次尝试自动续费,如果扣 款失败,每天凌晨3:00尝试一次,直至WAF到期或者续费成功。
- 开通自动续费后,还可以手动续费。手动续费后,自动续费仍然有效,在新的到 期时间前的第7天开始扣款。
- 自动续费的到期前7日自动扣款属于系统默认配置,您也可以根据需要修改此扣款 日,如到期前6日、到期前5日等等。

更多关于自动续费的规则介绍请参见[自动续费规则说明。](https://support.huaweicloud.com/usermanual-billing/renewals_topic_20000002.html)

#### 前提条件

请确认通过包年/包月方式购买的WAF还未到期。

#### 在购买 **WAF** 页面开通自动续费

您可以在购买WAF页面开通自动续费,如图图**5-2**所示。更多购买WAF的信息,请参 见购买**WAF**[云模式](https://support.huaweicloud.com/usermanual-waf/waf_01_0109.html)。

#### 图 **5-2** 自动续费

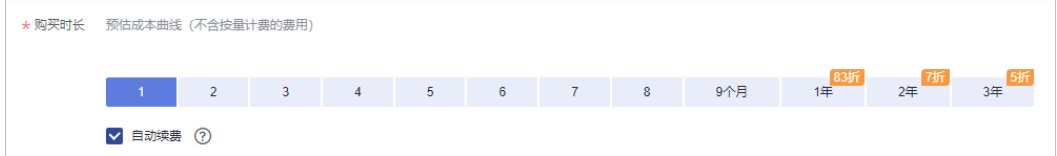

#### 在续费管理页面开通自动续费

- 步骤**1** [登录管理控制台](https://console.huaweicloud.com/?locale=zh-cn)。
- 步骤2 在界面右上角, 选择"费用 > 续费管理", 进入"续费管理"页面。
- 步骤**3** 自定义查询条件。
	- 可在"自动续费项"页签查询已经开通自动续费的资源。
	- 可对"手动续费项"、"到期转按需项"、"到期不续费项"页签的资源开通自 动续费。
- 步骤**4** 在续费列表页面找到待开通自动续费的实例,单击操作列的"开通自动续费"。
- 步骤**5** 选择续费时长和自动续费次数。
- 步骤**6** 单击"开通"。

开通自动续费的详细操作请参见[如何开通自动续费。](https://support.huaweicloud.com/usermanual-billing/renewals_topic_20000003.html)

**----**结束

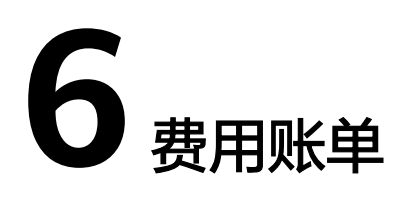

<span id="page-21-0"></span>您可以在"费用中心 > 账单管理"查看资源的费用账单,以了解该资源在某个时间段 的使用量和计费信息。

#### 账单上报周期

包年/包月计费模式的资源完成支付后,会实时上报一条账单到计费系统进行结算。

按需计费模式的资源按照固定周期上报使用量到计费系统进行结算。WAF的按需计费 模式结算周期为:

- 独享模式:秒级计费,按小时结算。
- 内容安全检测服务:按检测次数计费,按小时结算。

按需计费资源的扣费时间可能会滞后于结算周期,例如:按小时结算的WAF独享实例 在8:30删除实例,但是8:00~9:00期间产生的费用,通常会在10:00左右才进行扣费。在 "费用中心 > 账单管理 > 流水和明细账单 > 流水账单"中, "消费时间"即按需产品 的实际使用时间。

#### 查看费用账单

- 步骤**1** [登录管理控制台](https://console.huaweicloud.com/?locale=zh-cn)。
- **步骤2** 在控制台界面右上角,选择"费用 > 费用账单",进入"账单概览"页面。
- **步骤3** 在左侧导航树中, 选择"流水和明细账单", 并选择"明细账单"页签。
- 步骤**4** "统计维度"选择"按资源名称/ID",账单"统计周期"可选择"按账期"、"按 天"或"明细"。
	- 查看包年/包月账单: 在搜索框中选择"产品: Web应用防火墙"。
	- 查看独享按需账单: 在搜索框中选择"产品: Web应用防火墙实例"。
	- 查看规则扩展包账单: 在搜索框中选择"产品: Web应用防火墙规则扩展包"。
	- 查看域名扩展包账单:在搜索框中选择"产品:Web应用防火墙域名扩展包"。
	- 查看QPS扩展包账单:在搜索框中选择"产品:Web应用防火墙QPS扩展包"。

#### **----**结束

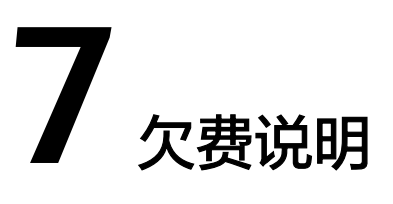

<span id="page-22-0"></span>用户在使用云服务时,账户的可用额度小于待结算的账单,即被判定为账户欠费。欠 费后,可能会影响云服务资源的正常运行,请及时充值。

#### 欠费原因

已购买Web应用防火墙的独享模式,进而产生按需费用,同时账户中的余额不足以抵 扣产生的按需费用。

#### 欠费影响

● 包年/包月

对于通过包年/包月购买的WAF云模式版本时,用户已经预先支付了版本费用,因 此在账户出现欠费的情况下,已通过云模式接入WAF的网站仍可正常使用。然 而,对于涉及费用的操作,如升级WAF规格、续费订单等,用户将无法正常进 行。

按需计费

如果购买的是WAF按需独享模式时,当您的账号因按需自动扣费导致欠费后,账 号将变成欠费状态。欠费后,WAF不会立即停止防护您的网站,资源进入宽限 期。您需支付按需资源在宽限期内产生的费用,相关费用可在"管理控制台 > 费 用中心 > 总览"页面的"欠费金额"模块中查看,华为云将在您充值时自动扣取 欠费金额。

如果您在宽限期内仍未支付欠款,那么就会进入保留期,资源状态变为"已冻 结",您将无法对处于保留期的按需计费资源执行任何操作,冻结期内,WAF只 转发流量,但您配置的各种防护策略将不再生效。

保留期到期后,若您仍未支付账户欠款,域名的所有配置将会被全部删除。清除 资源时,会将域名使用的CNAME一并清除,如果您的域名没有指向源站,仍在使 **用WAF的CNAME, 则可能出现域名业务无法正常访问的情况。** 

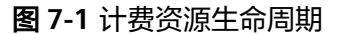

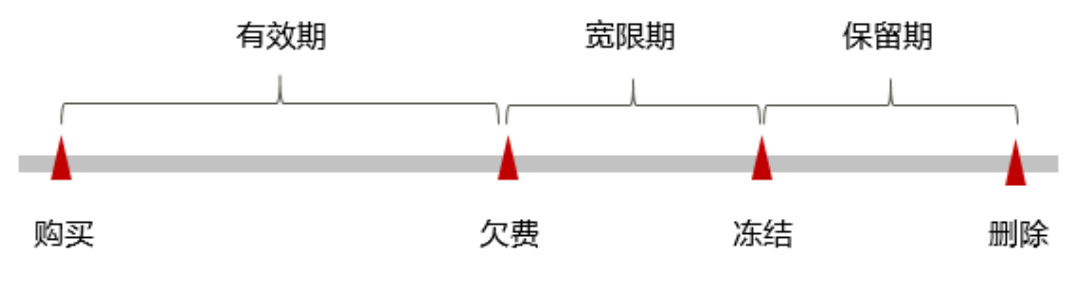

#### 说明

华为云根据<mark>客户等级</mark>定义了不同客户的宽限期和保留期时长。

#### 避免和处理欠费

欠费后需要及时充值,详细操作请参[见帐户充值](https://support.huaweicloud.com/usermanual-billing/bills-topic_30000002.html)。

不再使用的独享引擎实例,可以删除,以免继续扣费。

您可以在"费用中心 > 总览"页面设置"可用额度预警"功能,当可用额度、通用代 金券和现金券的总额度低于预警阈值时,系统自动发送短信和邮件提醒。

当产生欠费后,请您及时充值使可用额度大于0。

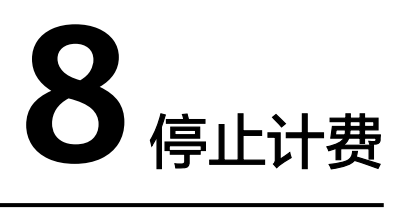

<span id="page-24-0"></span>为了防止资源浪费,产生不必要的费用,对于不使用的资源,可停止计费。

#### 包年**/**包月资源

对于包年/包月计费模式的资源,例如,包年/包月的WAF云模式版本,用户在购买时 会一次性付费,服务将在到期后自动停止使用。

- 如果在计费周期内不再使用包年/包月资源,您可以执行退订操作,系统将根据资 源是否属于五天无理由退订、是否使用代金券和折扣券等条件返还一定金额到您 的账户。详细的退订规则请参见<mark>[云服务退订规则概览](https://support.huaweicloud.com/usermanual-billing/unsubscription_topic_2000010.html)</mark>。
- 如果您已开启<mark>自动续费</mark>功能,为避免继续产生费用,请在自动续费扣款日(默认 为到期前7日)之前关闭自动续费。

#### 按需计费资源

以按需计费方式购买独享模式WAF后,如需停止使用, 前往"系统管理 > 独享引擎" 页面,直接删除独享引擎实例即可,删除实例后,将停止计费。

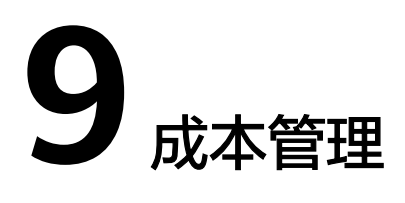

<span id="page-25-0"></span>随着上云企业越来越多,企业对用云成本问题也越发重视。使用Web应用防火墙 (WAF)时,如何进行成本管理,减轻业务负担呢?本文将从成本构成、成本分配、 成本分析和成本优化四个维度介绍成本管理,帮助您通过成本管理节约成本,在保障 业务快速发展的同时获得最大成本收益。

WAF按需独享模式所有计费项的费用支持使用标签和企业项目进行成本分配,包年/包 月云模式所有计费项的费用仅支持使用企业项目进行成本分配。

#### 成本构成

使用Web应用防火墙服务时,成本主要为各类资源和资源包的成本,这取决于云服务 器的计费项,详细介绍请参见<mark>计费项</mark>。

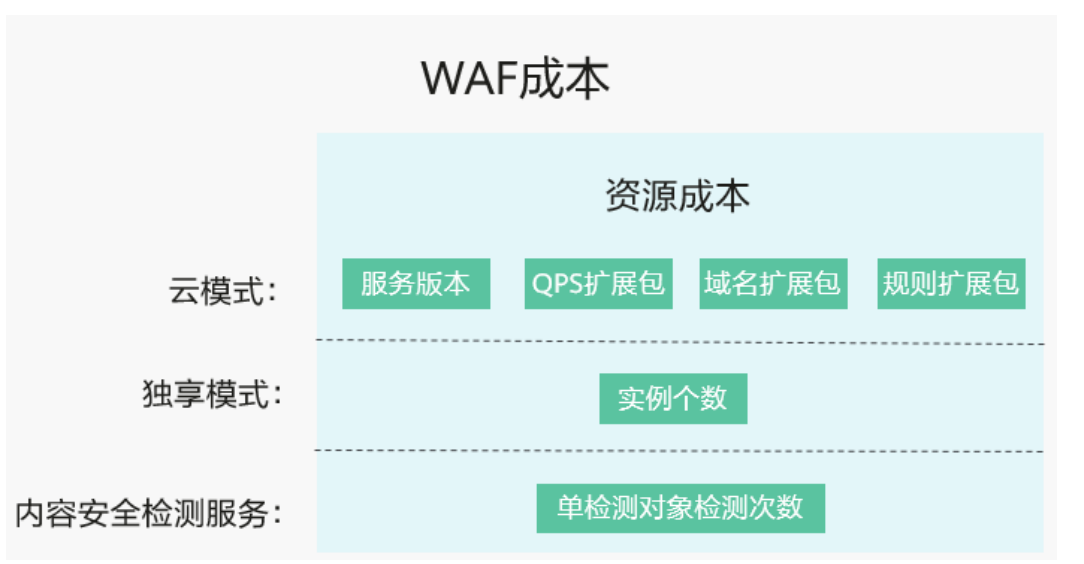

图 **9-1** WAF 成本

#### 成本分配

成本管理的基础是树立成本责任制,让各部门、各业务团队、各责任人参与进来,为 各自消耗云服务产生的成本负责。企业可以通过成本分配的方式,将云上成本分组, 归集到特定的团队或项目业务中,让各责任组织及时了解各自的成本情况。

华为云**成本中心**支持通过多种不同的方式对成本进行归集和重新分配,您可以根据需 要选择合适的分配工具。

#### 通过关联账号进行成本分配

企业主客户可以使用关联账号对子客户的成本进行归集,从而对子账号进行财务 管理。详细介绍请参见**[通过关联账号维度查看成本分配。](https://support.huaweicloud.com/qs-cost/billing_qs_0000006_02.html)** 

#### 通过企业项目进行成本分配

在进行成本分配之前,建议开通企业项目并做好企业项目的规划,可以根据企业 的组织架构或者业务项目来划分。在购买云资源时选择指定企业项目,新购云资 源将按此企业项目进行成本分配。详细介绍请参见<mark>[通过企业项目维度查看成本分](https://support.huaweicloud.com/qs-cost/billing_qs_0000006_03.html)</mark> [配](https://support.huaweicloud.com/qs-cost/billing_qs_0000006_03.html)。

WAF所有计费项的费用都可以使用企业项目进行成本分配。

a. 开通企业项目。

只有实名认证为企业的客户才可以开通企业项目,详细步骤请参见**[如何开通](https://support.huaweicloud.com/usermanual-em/pm_topic_0002.html)** [企业项目](https://support.huaweicloud.com/usermanual-em/pm_topic_0002.html)。

b. 创建企业项目。

您可以根据部门或者业务,创建对应的企业项目,详细步骤请参见<mark>[创建企业](https://support.huaweicloud.com/usermanual-em/zh-cn_topic_0108763964.html)</mark> [项目](https://support.huaweicloud.com/usermanual-em/zh-cn_topic_0108763964.html)。

c. 购买**WAF**时选择企业项目。

在购买WAF实例页面,您可以选择已启用的企业项目,新购WAF资源将按此 企业项目进行成本分配。

图 **9-2** 选择企业项目

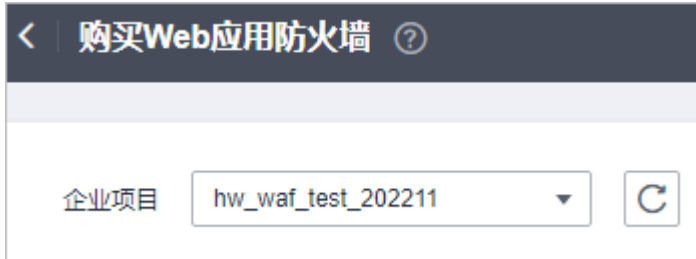

d. 通过企业项目维度查看成本分析。

通过企业项目查看成本数据时,建议基于摊销成本进行数据汇总,详细步骤 请参见[通过企业项目维度查看成本分配。](https://support.huaweicloud.com/qs-cost/billing_qs_0000006_03.html#section3)

#### 通过成本标签进行成本分配

标签是华为云为了标识云资源,按各种维度(例如用途、所有者或环境)对云资 源进行分类的标记。推荐企业使用预定义标签进行成本归集。WAF仅独享模式所 有计费项的费用支持使用标签进行成本管理。具体的操作流程如下:

a. 创建预定义标签。

客户在"标签管理服务"控制台中创建预定义标签,详细操作请参见<mark>创建预</mark> [定义标签](https://support.huaweicloud.com/usermanual-tms/zh-cn_topic_0144368884.html)。

b. 激活成本标签。

激活标签的具体操作请参见<mark>激活成本标签</mark>。激活成本标签后,才能在"成本 分析"、"预算管理"等页面展现。

成本标签不会应用于激活标签之前产生的成本。激活前已产生的成本数据, 如果仍需要基于标签分析,可以导出账单明细,基于账单明细中的资源标签 字段进行处理分析。

#### <span id="page-27-0"></span>c. 为**WAF**资源添加标签。

在购买WAF实例页面,可以选择已经创建的预定义标签。

#### 图 **9-3** 添加标签

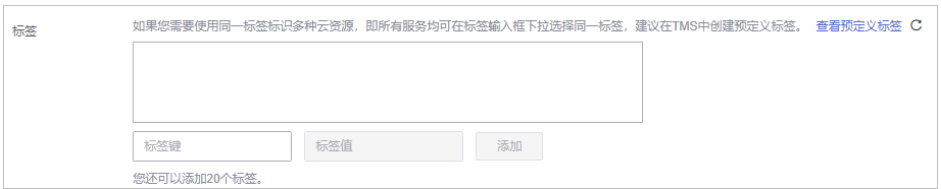

#### d. 通过成本标签查看成本数据。

通过成本标签查看成本数据时,建议基于摊销成本进行数据汇总,详细操作 请参见[通过成本标签查看成本数据。](https://support.huaweicloud.com/qs-cost/billing_qs_0000006_04.html#section3)

#### ● 使用成本单元进行成本分配

企业可以使用<mark>成本中心</mark>的"成本单元"来拆分公共成本。公共成本是指多个部门 共享的计算、网络、存储或资源包产生的云成本,或无法直接通过企业项目、成 本标签分配的云成本。这些成本不能直接归属于单一所有者,因此不能直接归属 到某一类别。使用拆分规则,可以在各团队或业务部门之间公平地分配这些成 本。详细介绍请参[见使用成本单元查看成本分配](https://support.huaweicloud.com/qs-cost/billing_qs_0000006_05.html)。

#### 成本分析

企业只有了解组织中哪些方面产生了成本,才能正确地控制和优化成本。[成本中心支](https://account.huaweicloud.com/costmanagement/?locale=zh-cn#/cost/overview) 持使用"成本分析"的汇总和过滤机制可视化企业的原始成本和摊销成本,从而通过 各种角度、范围分析成本和用量的趋势及驱动因素。

企业还可以通过<mark>成本中心</mark>的"成本监控",及时发现计划外费用,做到成本的可监 控、可分析和可追溯。

详细介绍请参[见通过成本分析探索成本和使用量](https://support.huaweicloud.com/qs-cost/billing_qs_0000002_01.html)、[通过成本监控识别异常成本。](https://support.huaweicloud.com/qs-cost/billing_qs_0000008_01.html)

#### 成本优化

#### ● 成本控制

企业可以在成本中心的"预算管理"页面创建精细粒度的预算来管理成本和使用 量,在实际或预测超过预算阈值时,自动发送通知给指定消息接收人。企业还可 以创建预算报告,定期将指定预算进展通知给指定消息接收人。

例如:企业需要创建一个WAF的季度成本预算,每季度预算金额为20000元,当 预测金额高于预算金额的80%时发送预算告警。那么,创建的预算如下:

#### 图 **9-4** 预算基本信息

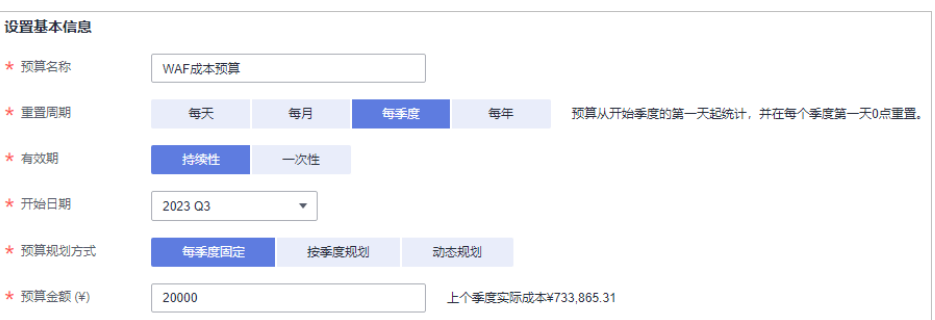

#### 图 **9-5** 设置成本范围

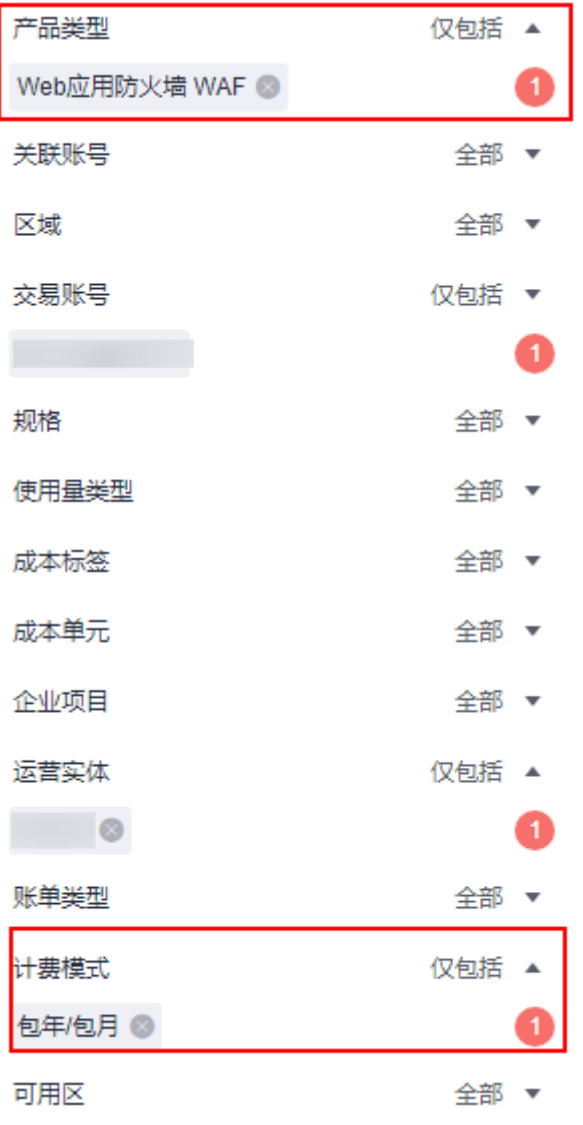

#### 图 **9-6** 设置提醒

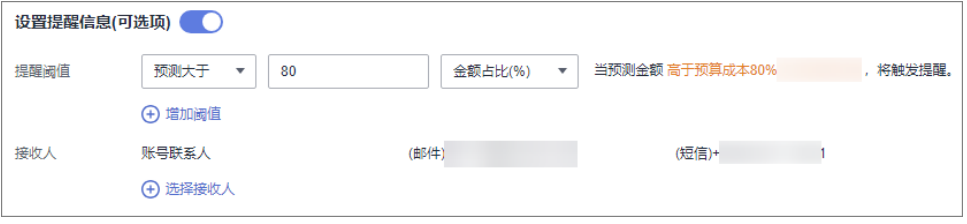

详细介绍请参见**使用预测和预算来跟踪成本和使用量**。

#### ● 资源优化

[成本中心可](https://account.huaweicloud.com/costmanagement/?locale=zh-cn#/cost/overview)以通过监控WAF服务的历史消费情况和资源使用情况,为客户提供资 源的空闲识别和优化建议,寻找节约成本的机会。您还可以根据<mark>成本分析</mark>阶段的 分析结果识别成本偏高的资源,通过云监控服务监控资源的使用情况,确定成本 偏高的原因,然后采取针对性的优化措施。

#### 相关操作

[预算管理:](https://support.huaweicloud.com/usermanual-cost/costcenter_0000023_1.html)用户可以针对每天、每月、每季度、每年的成本和使用量情况,创建预算 提醒。当实际成本和使用量超过预算的提醒阈值时,则会发送提醒通知。

# **10** 计费 **FAQ**

## <span id="page-30-0"></span>**10.1 Web** 应用防火墙可以免费使用吗?

WAF为收费服务,需要购买后才能使用。WAF提供了云模式:入门版、标准版、专业 版、铂金版,独享模式(独享版)五种服务版本,各版本的规格和收费的详细介绍, 清参[见产品价格详情](https://www.huaweicloud.com/pricing.html?#/waf)。

## **10.2 Web** 应用防火墙如何收费?

Web应用防火墙云模式支持包年/包月(预付费)计费方式,独享模式支持按需计费方 式。其中,云模式支持入门版、标准版、专业版和铂金版四个版本。同时,云模式包 年/包月还支持域名扩展包、QPS扩展包和规则扩展包。您可以根据业务需求选择相应 的服务版本和搭配扩展包,服务将根据您选择的计费方式和计费项目进行收费。

详细的服务资费费率标准请参见<mark>产品价格详情</mark>。

## **10.3 Web** 应用防火墙服务到期后还能防护域名吗?

购买的WAF云模式到期,如果没有按时续费,公有云平台会提供一定的保留期。

保留期的时长由客户等级而定,具体请参见<mark>保留期</mark>。

- 冻结期内,WAF只转发流量,但用户配置的各种防护策略将不再生效。
- 冻结期满,进入资源清理期,域名的所有配置将会被全部删除。清除资源的时 候,默认会把域名指回源站,但由于用户配置的协议和端口可能存在不一致的情 况,所以不能保证该域名的业务能正常运行。

为了防止造成不必要的损失,请您及时续费。

## **10.4** 如何退订 **Web** 应用防火墙?

该任务指导用户如何退订通过包年/包月方式购买的WAF云模式。

如果您需要退订以按需计费方式购买的独享模式WAF,前往"系统管理 > 独享引擎" 页面,直接删除独享引擎实例即可,删除实例后,将停止计费。

#### <span id="page-31-0"></span>说明

- 如果您使用的是子账号,需要主账号对子账号赋予BSS Administrator操作权限后,才可以使 用子账号执行退订操作。
- 如果您需要退订WAF独享模式,<mark>删除独享引擎实例</mark>后将不再计费 。
- 云模式各版本退订操作一样, 无版本区分。

#### 前提条件

- 购买云模式WAF的时间不超过5天,超过5天后将不支持全额退款。
- 退订云模式WAF前,请您先到DNS服务商处将域名重新解析,指向源站服务器IP 地址,否则该域名的流量将无法切回服务器,影响业务的正常访问。
- 退订云模式WAF前,已放通了源站业务的端口。

#### 注意事项

退订WAF重新购买WAF,如果重购的WAF与原WAF不在同一区域,原WAF配置数据将 不能保存。当您重新购买WAF后,您需要将防护域名重新接入WAF,并根据防护需求 为域名配置相应的防护规则,详细说明请参见<mark>退订后重购WAF,原配置数据可以保存</mark> 吗?。

#### 操作步骤

- 步骤**1** [登录管理控制台](https://console.huaweicloud.com/?locale=zh-cn)。
- 步骤**2** 在界面右上方,单击"费用",进入"费用中心"界面。
- 步骤**3** 在左侧导航树上选择"订单管理 > 退订与退换货"。
- 步骤**4** 根据页面提示完成退订。

详细退订操作请参见<mark>退订管理</mark>。

#### **----**结束

## **10.5** 退订后重购 **WAF**,原配置数据可以保存吗?

通过包年/包月购买WAF云模式,退订WAF后,当重购的WAF与原WAF不在同一区 域,原WAF配置数据将不能保存。

#### 通过包年**/**包月方式重购的 **WAF** 与原 **WAF** 在同一区域

原WAF上的配置数据可以保存24小时。

退订WAF后,WAF将暂停防护域名。当您重新购买WAF后,您只需要为域名开启防 护,即将域名的"工作模式"切换为"开启防护"。开启防护后,WAF会根据域名在 原WAF上配置的防护对域名进行防护。

- 有关退订WAF的详细操作,请参见如何退订**Web**[应用防火墙?。](#page-30-0)
- 有关购买WAF的详细操作,请参见购买**Web**[应用防火墙](https://support.huaweicloud.com/usermanual-waf/waf_01_0109.html)。
- 有关开启WAF防护的详细操作,请参见<mark>切换工作模式</mark>。

#### 须知

退订WAF后请您在24小时内重新购买WAF,以免原WAF上的配置数据失效。

#### <span id="page-32-0"></span>通过包年**/**包月方式重购的 **WAF** 与原 **WAF** 不在同一区域

原WAF上的配置数据不能保存。

当您重新购买WAF后,您需要将防护域名重新接入WAF,并根据防护需求为域名配置 相应的防护规则。

- 有关退订WAF的详细操作,请参见如何退订**Web**[应用防火墙?。](#page-30-0)
- 有关使用WAF的详细操作,请参见<mark>网站接入概述</mark>。

## **10.6** 如何查看 **Web** 应用防火墙的到期时间?

购买Web应用防火墙服务后,WAF的每个页面的右上角都会显示服务的到期时间,方 便您实时关注。同时您也可以配置消息提醒,在服务即将到期前,系统将默认向配置 的消息接收人发送WAF到期提醒信息。

#### 配置消息接收人

- 步骤**1** 登录管理控制台。
- 步骤2 单击页面右上角的<sup>12]</sup>,打开通知窗口。
- **步骤3** 单击"更多",进入"消息中心"服务页面。
- **步骤4** 在左侧导航树中,选择"消息接收管理 > 消息接收配置",进入"消息接收配置"页 面。
- 步骤**5** 在"产品消息"页签中勾选"产品即将到期通知",在页面左上方单击"添加接收 人"。

#### 图 **10-1** 添加接收人

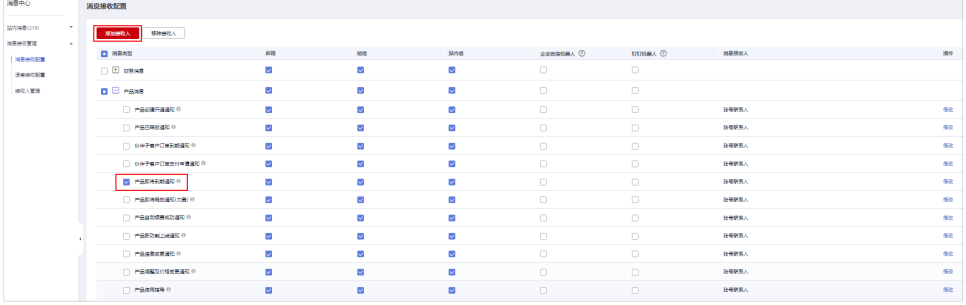

步骤6 在弹出的"添加接收人"对话框中,勾选已有的账号联系人或者单击"添加接收 人",填入新增消息接收人的姓名、邮箱和手机号码并单击"保存"。

<span id="page-33-0"></span>图 **10-2** 添加接收人

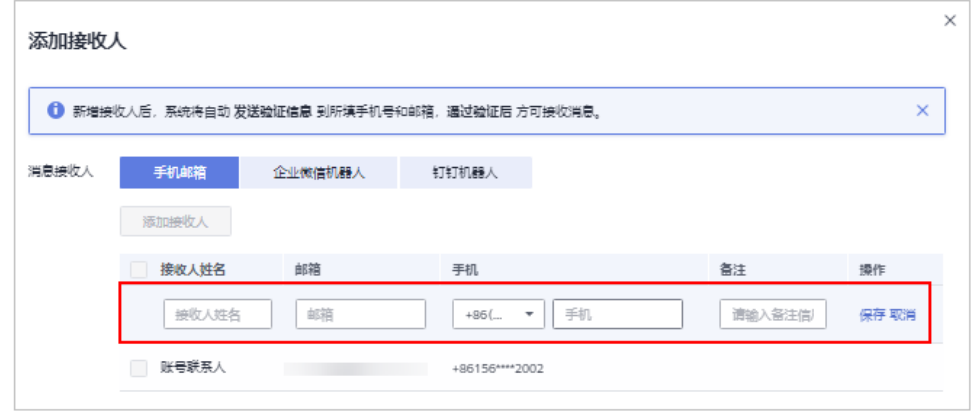

#### 步骤**7** 单击"确定"。

在添加完消息接收人信息后,系统将自动发送验证信息到所填手机号和邮箱,通过验 证后方可接收消息。

**----**结束

## **10.7** 购买内容安全检测服务后,什么时候扣费?

购买内容安全检测服务后,系统立即执行检测并扣费,且检测过程中,不支持修改检 测域名、暂停任务、退费等操作。

内容安全检测服务支持三种检测类型:内容安全单次检测、文本安全监测(按月)、 文本安全监测(按年)。选择"内容安全单次检测"时,内容安全检测服务一次性收 费。同一个对象再次进行扫描时,需要重新收费。

详细的计费说明请参见<mark>[计费项](#page-12-0)</mark>。